### MyCewez – Wachtwoord bewaren MyCewez – inloggen

1. Kies je ervoor om je wachtwoord te bewaren, dan kan je de volgende keren (\*) gebruik maken van de "push" melding en dient het OTP wachtwoord niet meer ingetypt te worden.

#### Druk op Bewaren.

**Beste** Om het aanmelden gemakkelijker te maken kunnen we je gebruikersnaam bewaren. Doe dit enkel op vertrouwde apparatuur.

Nog een prettige dag.

Rewaren Niet bewaren

3. Druk op Bevestig toegang in de OTP app op je smartphone. Naargelang kan het zijn dat de pop up bovenaan tussen je meldingen verschijnt.

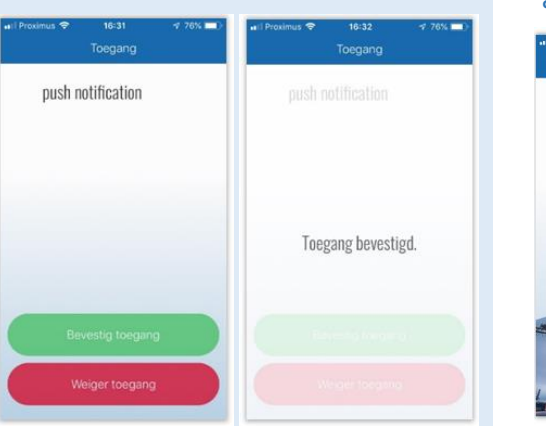

2. De volgende keren dat je je aanmeldt op https://my.cewez.be en de OTP app opstart, klik je op Stuur PUSH in MyCewez.

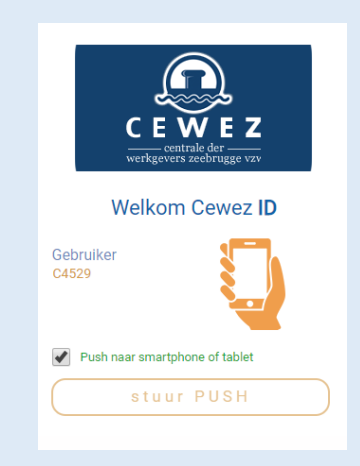

- 4. Het wachtwoord wordt automatisch opgehaald. Druk dus niet meer op de blauwe cirkel!
- 5. Ga naar je openstaande internetbrowser van MyCewez. U wordt automatisch aangemeld.

## **n** Jouw eenmalig wachtwoord Druk op de knop en genereer een<br>eenmalig wachtwoord. Het wachtwoord is 32 seconder JAN JANSSENS ~ 9 DAGEN RESTEREND eds opgenomen of ingepland: 11

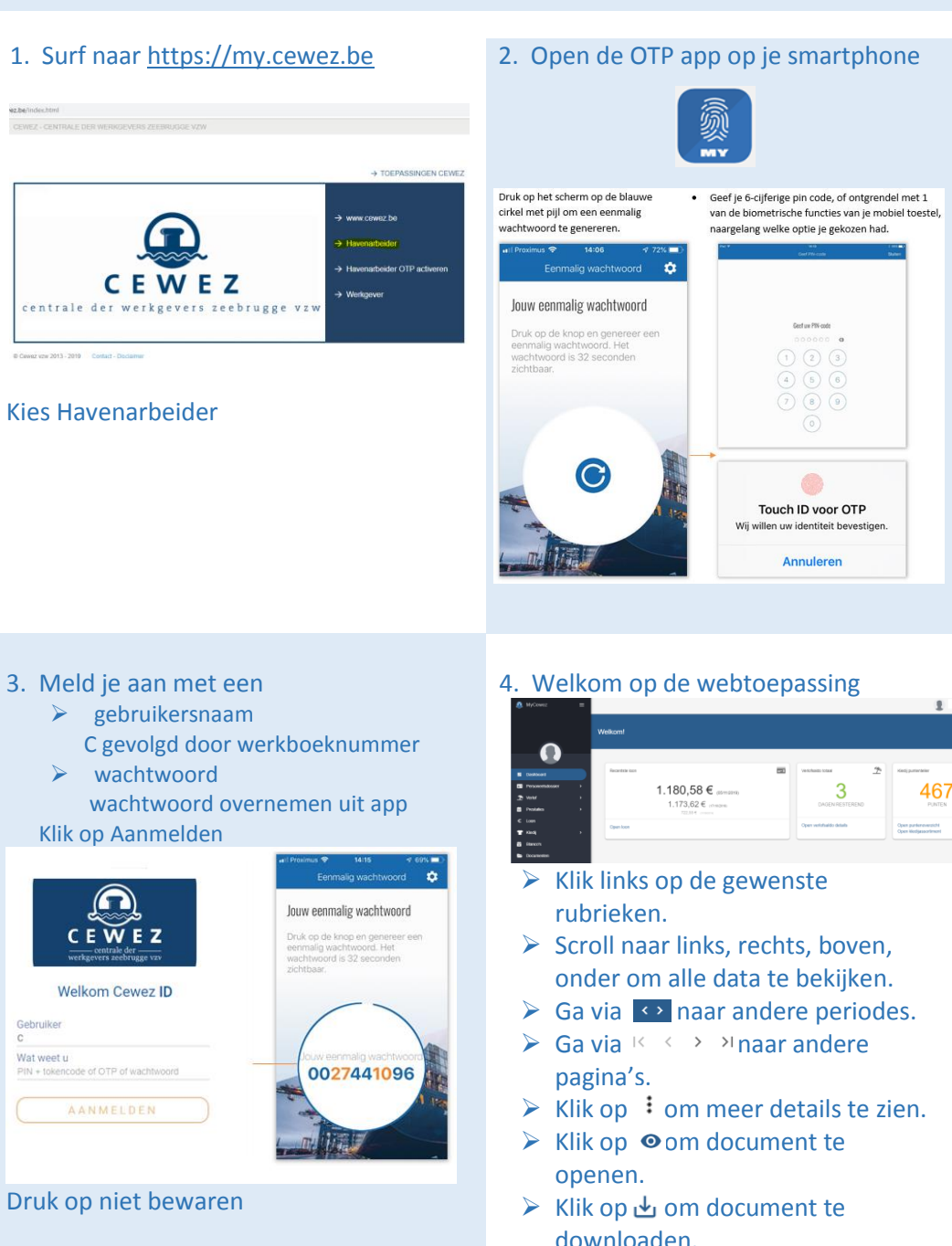

Hulp nodig? Neem contact op met Cewez vzw of mail naar [info@cewez.be](mailto:info@cewez.be) Hulp nodig? Neem contact op met Cewez vzw of mail naar [info@cewez.be](mailto:info@cewez.be)

Indien je op een GSM naar MyCewez gaat, sluit de OTP app dan niet af bij het overschakelen naar MyCewez.

# Afhankelijk van het type GSM gebeurt dit op een andere manier:

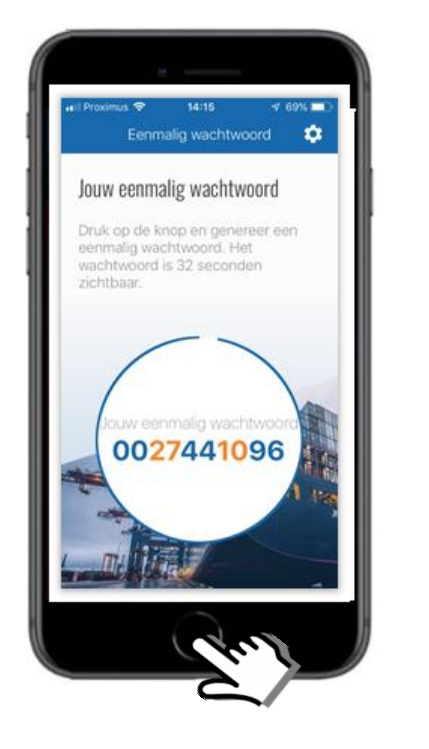

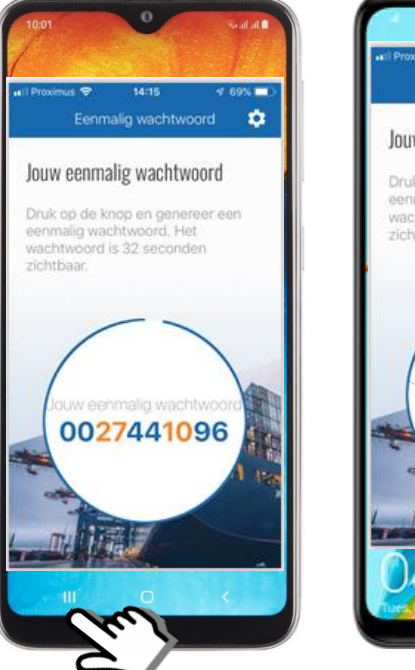

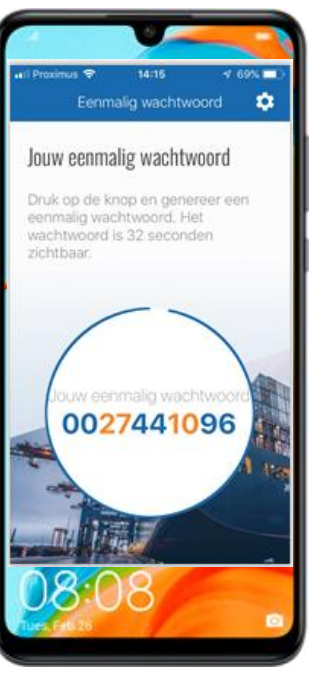

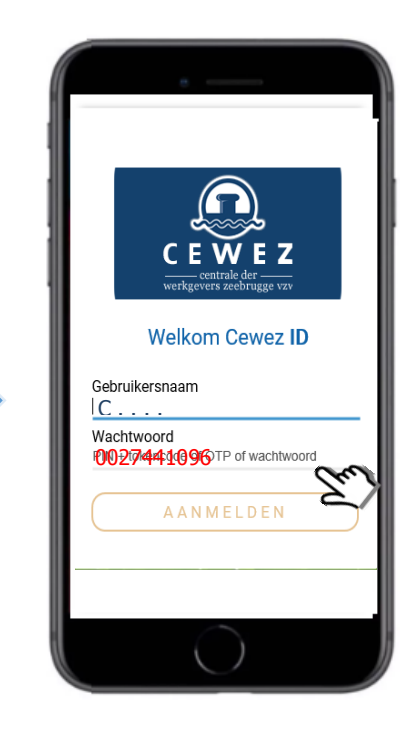